https://ecourt.mahkamahagung.go.id

Mahkamah Agung Republik Indonesia

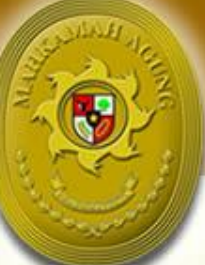

# **Buku Panduan** e-Court

(Administrator Pengadilan Tingkat Pertama)

#1

Konfigurasi e-Court Pengguna Pengadilan **Tingkat Pertama** 

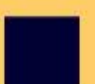

Pemutakhiran Data Radius

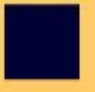

Referensi Pengisian Komponen Biaya Panjar

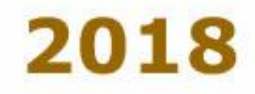

## Daftar ISI

### Daftar Isi

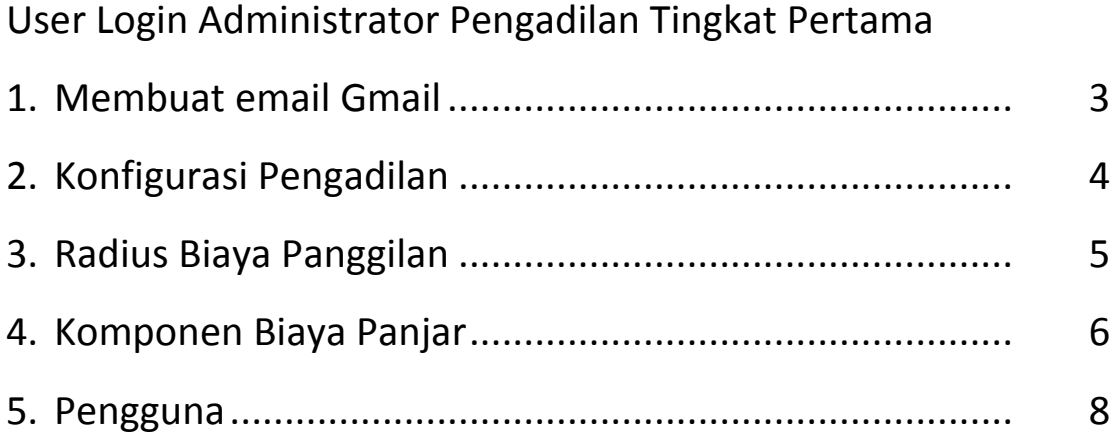

## Konfigurasi Aplikasi

#### User Login Administrator Pengadilan Tingkat Pertama

User dan Password Administrator Pengadilan Tingkat Pertama diberikan oleh Super Administrator Mahkamah Agung dan melakukan Login pada aplikasi e-Court pada domain [https://ecourt.mahkamahagung.go.id](https://ecourt.mahkamahagung.go.id/)

#### 1. Membuat email Gmail

Pengadilan Tingkat Pertama Membuat email Gmail bisa menggunakan nama yang sesuai dengan user yang diberikan, atau bisa juga berbeda kemudian mengupdate user dan email yang ada pada aplikasi e-Court.

Sebagai contoh user yang diberikan ecourt\_pn\_klaten@gmail.com dan kemudian ingin diganti ecourt.pnklaten@gmail.com silahkan login dan melalui menu Edit Profil Ganti Email yang ada. Saya sarankan anda mengganti password yang diberikan.

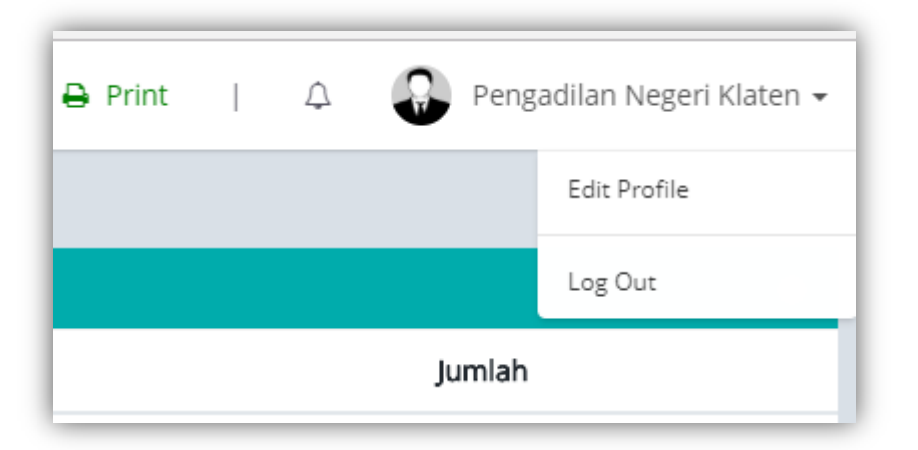

#### Gambar : Menu Edit Profil

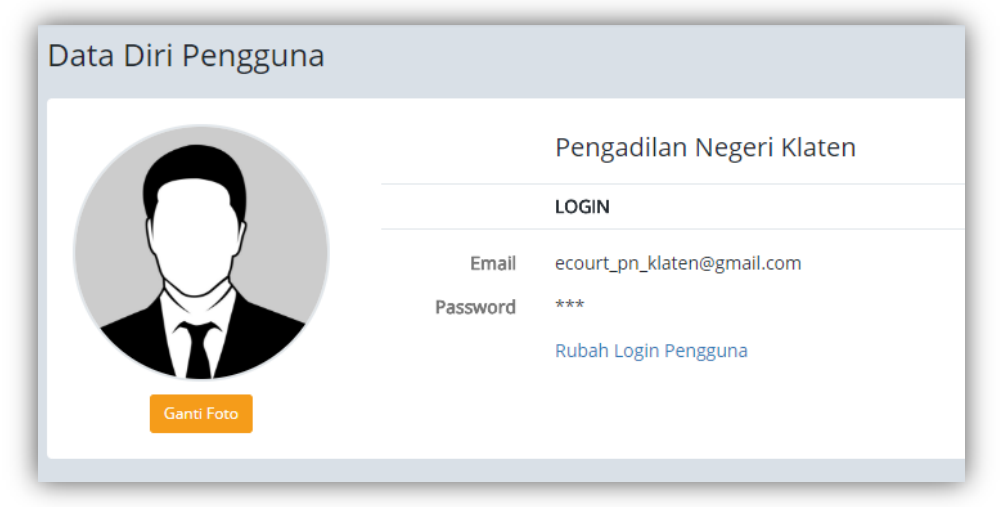

#### Gambar : Profil Pengguna

Dari Data diri Pengguna, adminitrator Pengadilan bisa merubah, email, password dan Foto Profil. (Disarankan untuk didokumentasi dan diberikan kepada pimpinan yang berwenang).

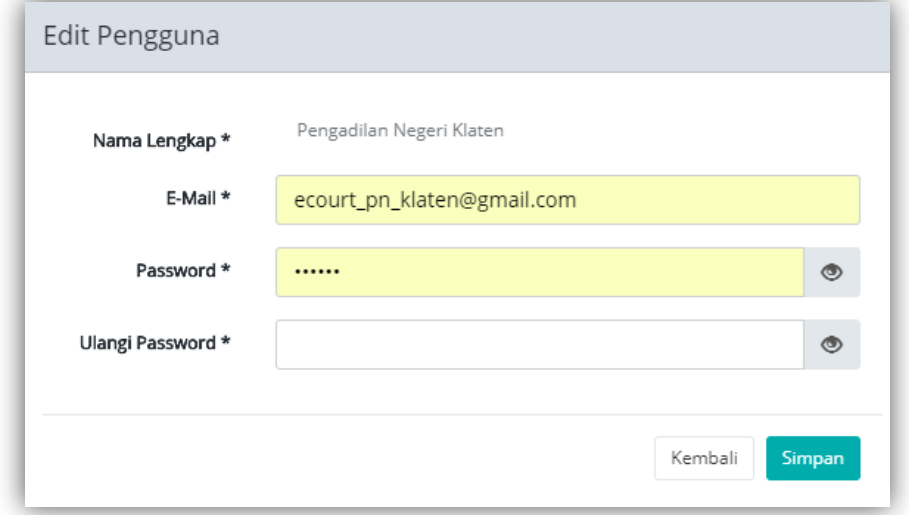

Gambar : Form Edit Pengguna

#### **2. Konfigurasi Pengadilan**

Untuk pertama kali seblum e-Court digunakan Pengadilan wajib menupdate Data Konfigurasi untuk menampung Informasi Profil Pengadilan. Dari **Menu Konfigurasi Aplikasi – Konfigurasi :**

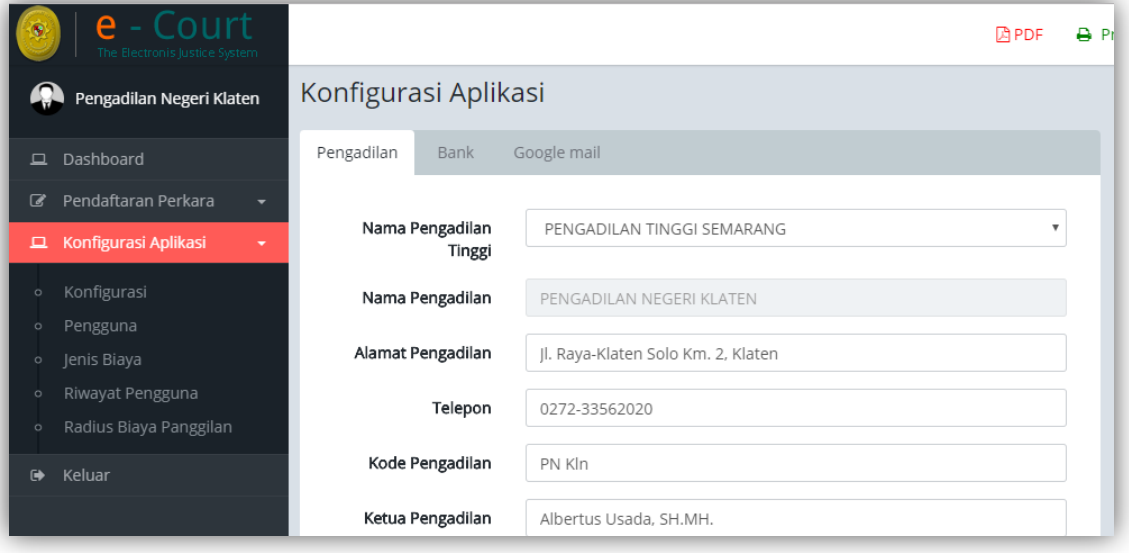

#### Gambar : Profil Pengadilan

Lengkapi data mulai dari Pengadilan, Bank dan Google Mail agar dapat ditampilkan di informasi pendaftaran perkara online. Untuk Kode Pengadilan diisi sesuai seperti Kode Perkara di Pengadilan masing-masing.

#### **3. Radius Biaya Panggilan**

Administrator sebelum e-Court digunakan wajib mengupdate data radius panggilan sesuai ketetapan Ketua Pengadilan yang masih berlaku. **Menu Konfigurasi – Radius Biaya Panggilan**

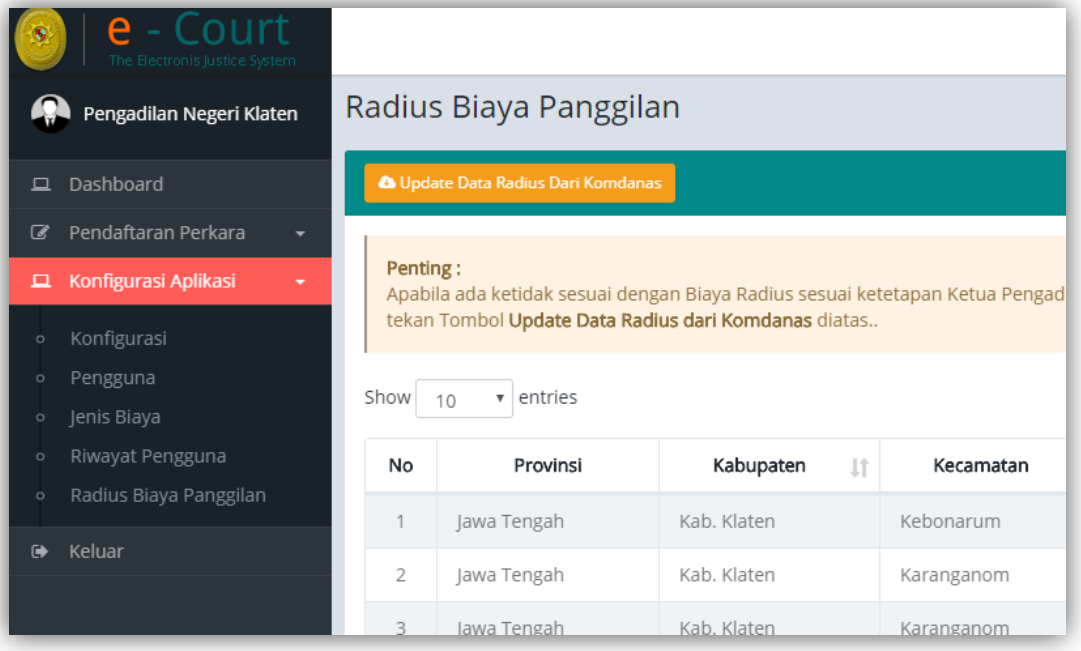

Gambar : Data Radius Panggilan sesuai Wilayah Pengadilan

Untuk update data Panggilan tidak dilakukan dengan input atau edit data, akan tetapi dilakukan dengan cara Login dahulu di aplikasi Komdanas Mahkamah Agung dan memperbaharui Data Radius di Komdanas. Apabila telah selesai kembali ke aplikasi e-Court dari menu Radius Biaya Panggilan tekan Tombol Update Data Radius dari Komdanas.

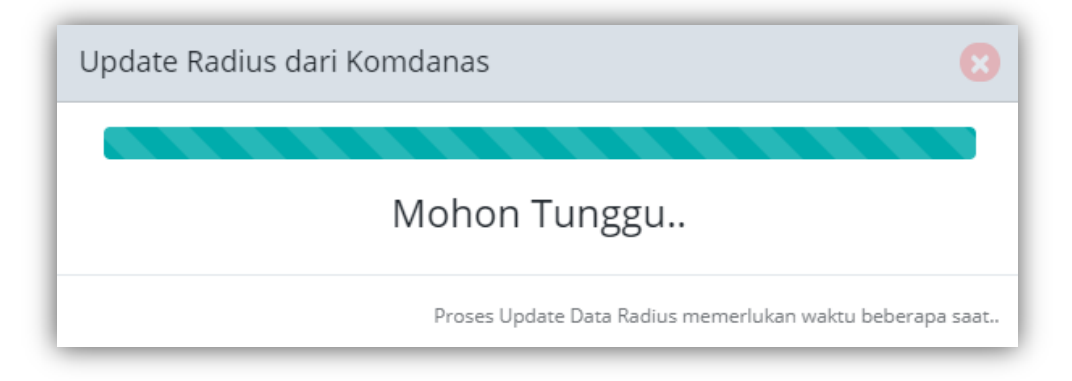

#### Gambar : Proses Update Data Radius dari Komdanas

Data Radius sesuai wilayah pengadilan digunakan sebagai acuan generate taksiran panjar biaya perkara atau e-SKUM.

#### **4. Komponen Biaya Panjar**

Komponen biaya panjar dibuat sesuai alur perkara yang tersedia apakah perkara gugatan atau perkara permohonan. Komponen biaya panjar adalah item biaya yang akan ditampilkan di dalam Taksiran Biaya Panjar Perkara ataupun e-SKUM, sehingga perlu dikonfigurasi dari masing-masing pengadilan. Komponen biaya panjar sangat fleksible sehingga bisa dibuat sesuai ketetapan ketua pengadilan masing-masing. Untuk memulai membuat ketetapan biaya panjar dimulai dari menu :

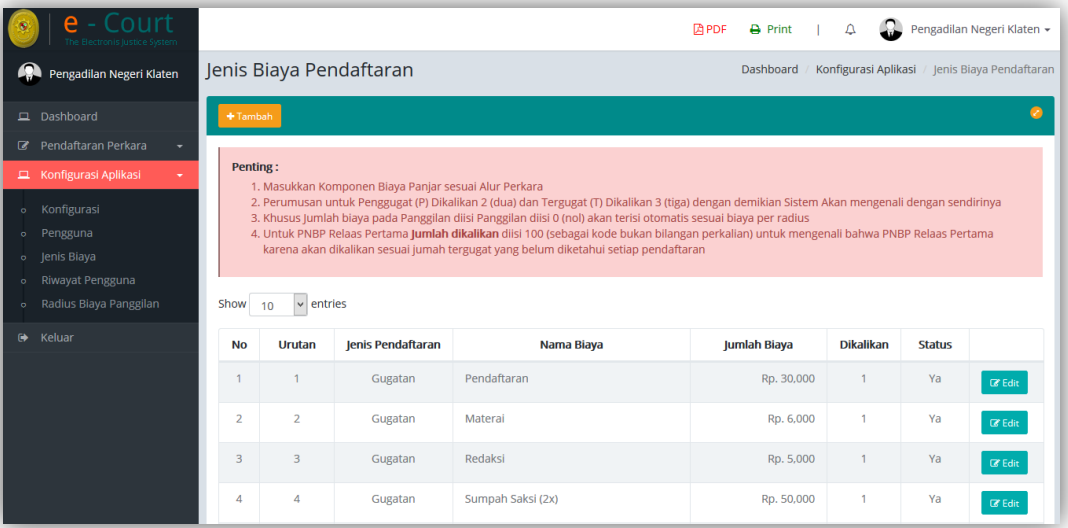

#### **Konfigurasi Aplikasi – Jenis Biaya**

Gambar : Halaman Komponen Biaya Panjar

Pada halaman Komponen biaya panjar penting untuk di fahami terlebih dahulu sebelum membuat dan menentukan komponen biaya panjar dalam aplikasi agar perkalian pada generate e-SKUM sesuai yang dinginkan.

#### **Penting :**

- 1. Masukkan Komponen Biaya Panjar sesuai Alur Perkara
- 2. Perumusan untuk Penggugat (P) Dikalikan 2 (dua) dan Tergugat (T) Dikalikan 3 (tiga) dengan demikian Sistem Akan mengenali dengan sendirinya
- 3. Khusus Jumlah biaya pada Panggilan diisi Panggilan diisi 0 (nol) akan terisi otomatis sesuai biaya per radius
- 4. Untuk PNBP Relaas Pertama **Jumlah dikalikan** diisi 100 (sebagai kode bukan bilangan perkalian) untuk mengenali bahwa PNBP Relaas Pertama karena akan dikalikan sesuai jumah tergugat yang belum diketahui setiap pendaftaran

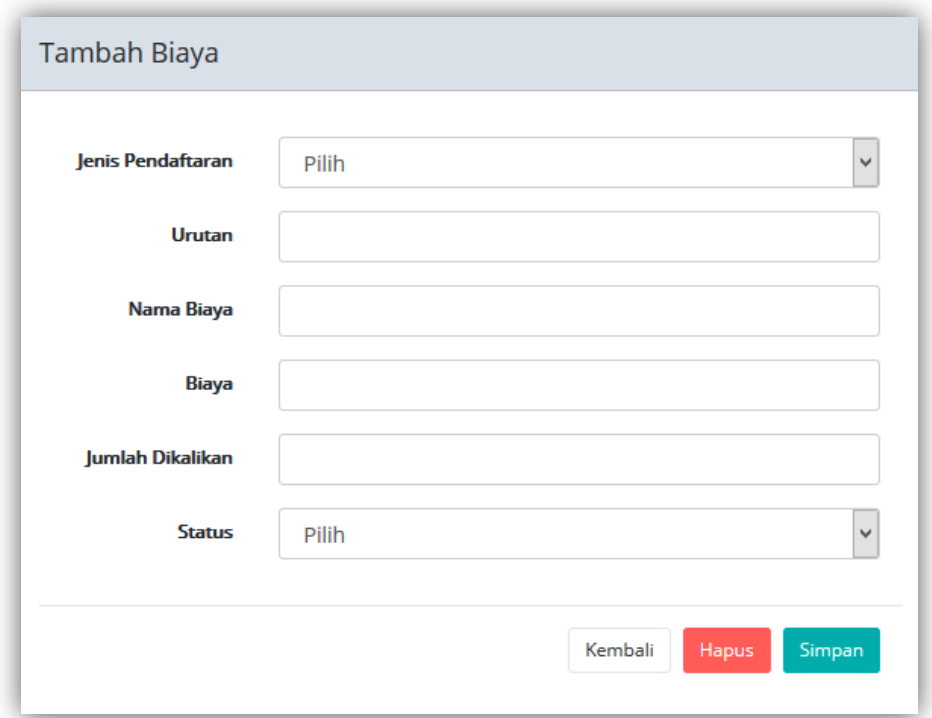

Gambar : Formulir Tambah Komponen Biaya Panjar

Untuk menambahkan komponen Biaya Panjar Klik tombol **+ Tambah.** Sebelum menambah komponen biaya panjar silahkan dibaca petunjuk membuat komponen biaya panjar terlebih dahulu seperti yang terulis diatas tabel karena sifatnya penting.

- 1) Memimilih **Jenis Pendaftaran** (Gugatan atau Permohonan). Pemilihan jenis pendaftaran ini akan sangat menentukan komponen biaya panjar ini nanti dalam kelompok perkara gugatan atau kelompok perkara permohonan.
- 2) **Urutan** diisi sesuai pengurutan Komponen biaya panjar sehingga bisa sesuai urutan yang diinginkan seperti dalam komponen biaya panjar pada SKUM di pengadilan selama ini.
- 3) **Nama Biaya** adalah nama keterangan atau uraian jenis biaya panjar Misalkan Pendaftaran, Panggilan, Meterai, Redaksi dan seterusnya..
- 4) Biaya diisi sesuai nilai biaya tiap komponen biaya panjar. Biaya untuk panggilan diisi 0 (nol) nantinya akan teriisi otomatis dari besaran data radius tiap pengadilan yang sudah ditentukan dan diupdate dari komdanas, apabila belum melakukan update data radius di komdanas silahkan melakukan terlebih dahulu seperti petunjuk sebelumnya.
- 5) Untuk jenis panggilan silahkan diisi dengan perkalian 2 (dua) untuk Penggugat dan 3 (tiga) untuk tergugat. Dengan mengisikan kode perkalian 2 atau 3 sistem

akan mengenali perkalian tersebut ditujukan kepada alamat penggugat atau alamat tergugat.

- **6) Jumlah dikalikan** diisi sesuai petunjuk perkalian seperti yang tertera pada keterangan diatas tabel data radius bahwa untuk
	- Panggilan diisi perkalian 2 atau 3 (2 untuk mengenali penggugat dan 3 untuk mengenali tergugat
	- Untuk perkalian pada PNBP Relaas Panggilan pertama kode perkalian diisi 100 untuk mengenali bahwa kode perkalian 100 nantinya akan mengalikan PNBP Relaas Panggilan Pertama (Rp. 5.000,-) x jumlah tergugat yang jumlahnya dalam tiap perkara tidak bisa ditentukan sehingga untuk memudahkan silahkan diisi kode perkalian 100 agar sistem mengenali bahwa item tersebut untuk Panggilan Relaas Pertama
- **7) Status** adalah status aktif dan tidak, untuk menampilkan di komponen biaya atau tidak

#### **5. Pengguna**

Pengguna adalah menu untuk user e-Court pengadilan masing-masing. Pengguna dibuat sesuai kewenangan user yang terlibat di pengadilan. Adapun pengisian user pengguna tidak jauh berbeda dengan Tambah User di SIPP sehingga tidak ada kesulitan di dalamnya. Setiap Pengadilan memiliki 1 administrator. Untuk memudahkan notifikasi setiap ada pendaftaran dan apapun notifikasi dari e-court diberikan alternatif untuk menempelkan accout email gmail dalam smartphone agar setiap ada email masuk langsung dapat diketahui. Itulah alasan email yang digunakan adalah gmail karena kemudahan dalam sinkronisasi dengan smartphone dan gratis. Apabila nantinya ada alternatif lebih baik akan diinfokan kembali.

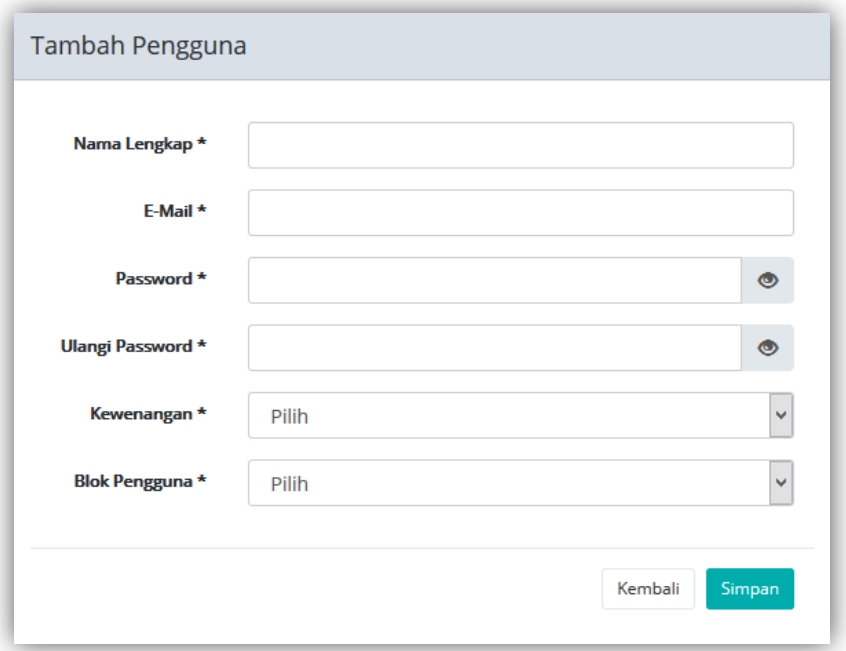

Gambar : Tambah Pengguna e-court

Panduan #1 ini untuk konfigurasi awal, panduan tentang penggunaan e-court akan diberikan berikutnya mengingat panduan konfigurasi sangat penting, karena akan menentukan pendaftaran perkara online di e-Court. Panduan berikutnya akan dapat didownload dalam menu Help setelahnya.